### **Usare MUD2010 con Windows Vista**

### **Informazioni importanti per l'utilizzo di MUD 2010 con Windows Vista**

MUD2010 è un'applicazione a 16 bit, Windows Vista 64 bit come pure Windows XP 64 bit e Windows 7 64 bit non supportano l'esecuzione di applicazioni 16 bit: è impossibile eseguire MUD2010 in tali sistemi.

E' invece possibile utilizzare MUD2010 con Windows Vista 32 bit.

Le verifiche sono state fatte sulle versioni "Business" e "Home Premium" di Windows Vista 32 bit. E' possibile usare MUD2010 nonostante alcuni malfunzionamenti ad alcuni dei quali è possibile porre rimedio.

Qui di seguito, alcune osservazioni sul funzionamento di MUD2010 su Windows Vista.

1) Le icone dei programmi MUD2010.EXE, MUD10VFU.EXE e REPAIRDB.EXE non sono visualizzate: al loro posto ci sono icone "standard". Ciò è dovuto al fatto che, da progetto, Windows Vista non carica le icone delle applicazioni a 16 bit.

2) E' possibile eseguire MUD2010 anche con un account "standard", cioè non amministratore. Alla directory scelta per l'installazione, Windows assegna i permessi di modifica per il gruppo "Authenticated Users" mentre al gruppo "Users" assegna solo i permessi di lettura ed esecuzione. Se un utente appartiene al gruppo "Users" anziché "Authenticated Users", non può usare MUD2010 se non gli saranno assegnati i permessi necessari dall'amministratore del computer.

3) **E' necessario disabilitare il "Controllo account utente"**; nel paragrafo successivo è indicata una delle maniere possibili per disabilitare questa caratteristica.

4) Nonostante la disabilitazione del "Controllo account utente", al termine della funzione di "Verifica dei dati inseriti" (richiamata anche dalla fase di esportazione delle dichiarazioni), il click sul pulsante "Errori" ha l'effetto di eseguire notepad, o il programma predisposto all'apertura dei file di testo, ma VUOTO. In altre parole, il file MUD10ERR.TXT non viene aperto, né in caso di presenza di warning né di errori nelle dichiarazioni.

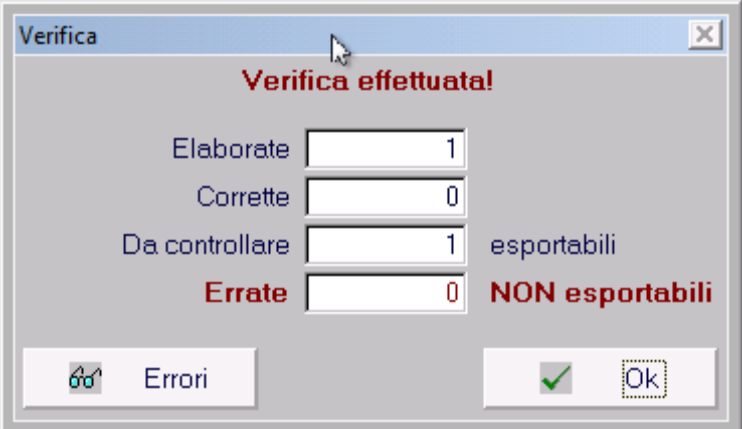

Per visualizzare il file MUD10ERR.TXT **è necessario aprire la directory dove è stato installato MUD2010** ed aprire il file MUD10ERR.TXT tutte le volte che la funzione di verifica delle dichiarazioni segnala la presenza di dichiarazioni "Da controllare" (anche se esportabili) o "Errate".

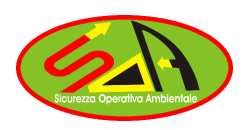

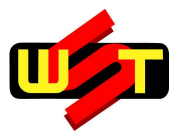

### **Come disabilitare la funzione "Controllo accesso utente"**

In Windows Vista è presente una funzione di sicurezza per proteggere il computer dalle azioni potenzialmente pericolose di virus ed altri programmi "malware". Agli utenti "standard" (non amministratori) vengono richiesti il nome utente e la password di un account amministratore prima che le azioni potenzialmente pericolose possano essere eseguite. Agli utenti amministratori non è richiesta la password ma viene presentato un pannello per mezzo del quale è possibile consentire o impedire l'esecuzione dell'operazione.

Per utilizzare MUD 2010 con Windows Vista è necessario disabilitare questa caratteristica.

Se non si disabilita il "Controllo account utente", gli effetti sono i seguenti:

- 1) MUD2010 può bloccarsi eseguendo qualsiasi funzione (di solito, al momento di salvare i dati, ma non solo!).
- 2) La guida di MUD2010 può non aprirsi. Di solito, premendo il tasto F1, la guida viene aperta, ma il click sul pulsante "?" presente nel pannello per l'esportazione delle dichiarazioni provoca un blocco del programma. Poiché MUD2010 gira nell'ambiente di emulazione NTVDM, quando è bloccato non è sufficiente chiuderlo ma è necessario interrompere il processo NTVDM dal Task Manager o in alternativa riavviare il PC.

Uno dei modi possibili per disabilitare il "controllo accesso utente" è agire dal pannello di controllo di Windows.

### **Queste sono le operazioni necessarie:**

1. Aprire il pannello di controllo e fare click su "Account utente"

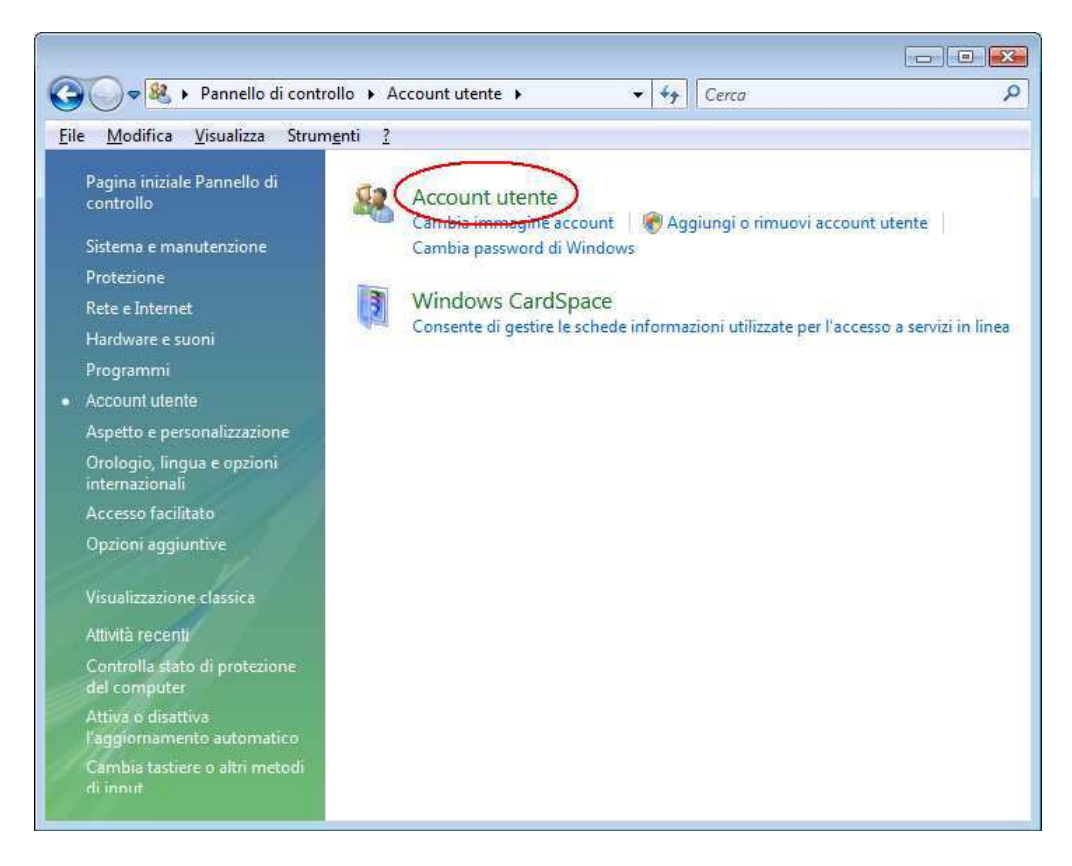

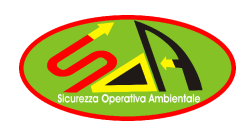

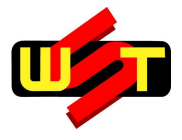

2. Fare click su "Attiva o disattiva Controllo account utente"

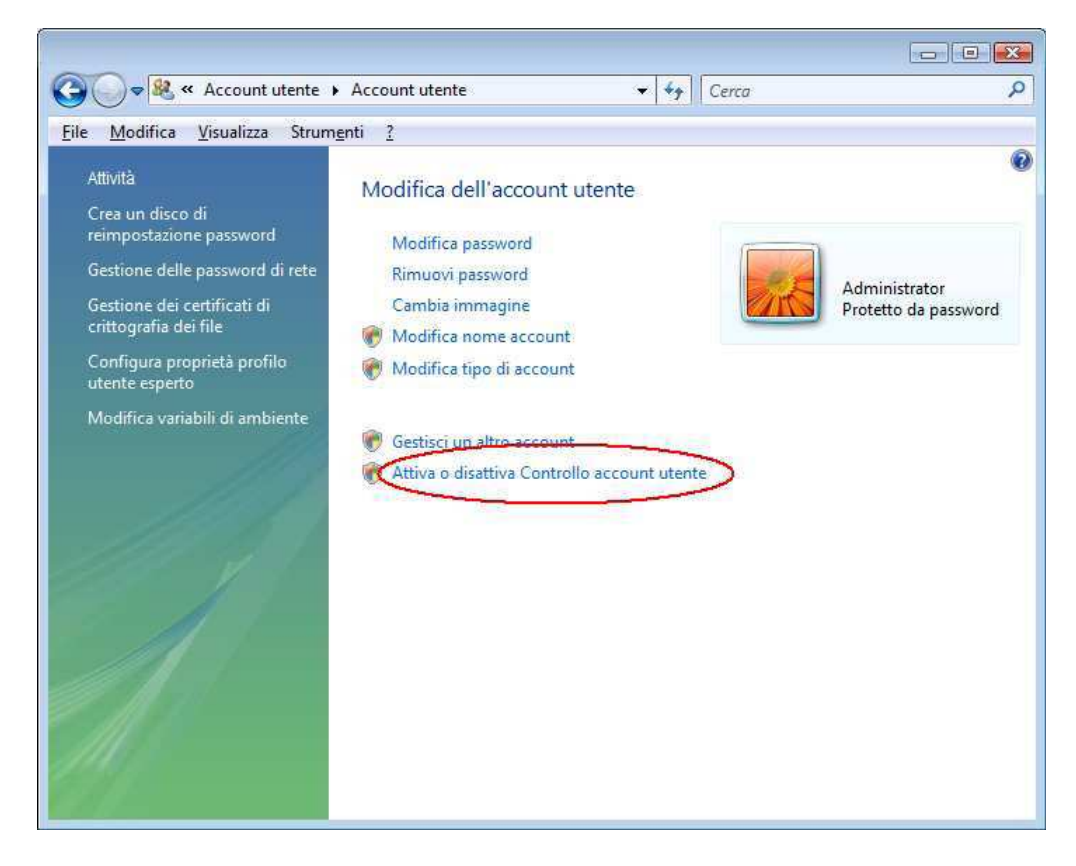

3. Deselezionare la casella indicata nella figura, quindi fare click sul pulsante "OK" e riavviare il computer.

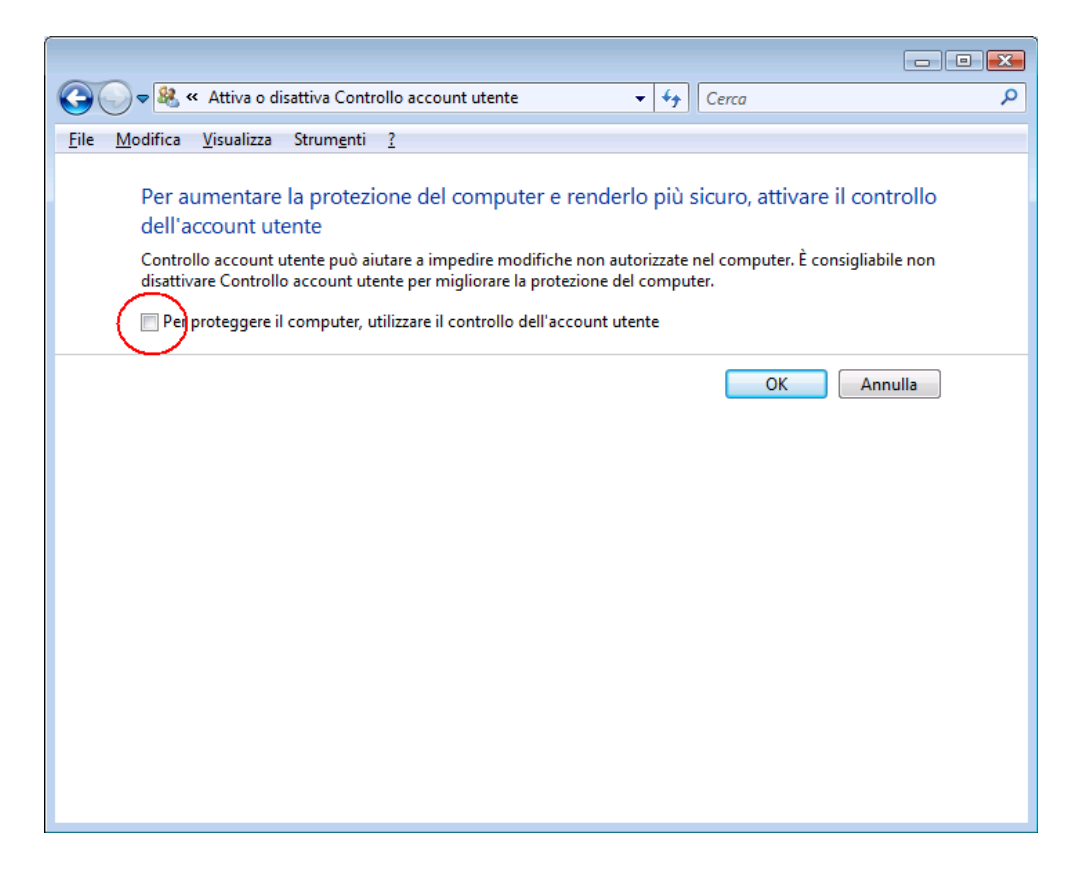

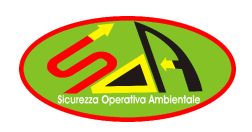

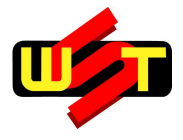

### **Stampa**

MUD2010 stampa sempre sulla stampante "predefinita" di Windows.

In Windows Vista viene installata una stampante virtuale "Microsoft XPS Document Writer" (produce file XPS "XML Paper Specification") sulla quale non è stato possibile stampare da MUD2010, ottenendo sempre dei "Printer error".

Non ci sono invece inconvenienti sulle normali stampanti laser o a getto d'inchiostro sia collegate al PC che in rete.

E' possibile altresì usare PDFCreator ma deve essere aggiornato con la release 0.9.5 o successiva: in alcune occasioni è necessario aprire PDFCreator ed indicare il percorso dove salvare il file e quindi proseguire.

Se nella stampa si ottengono questi errori,

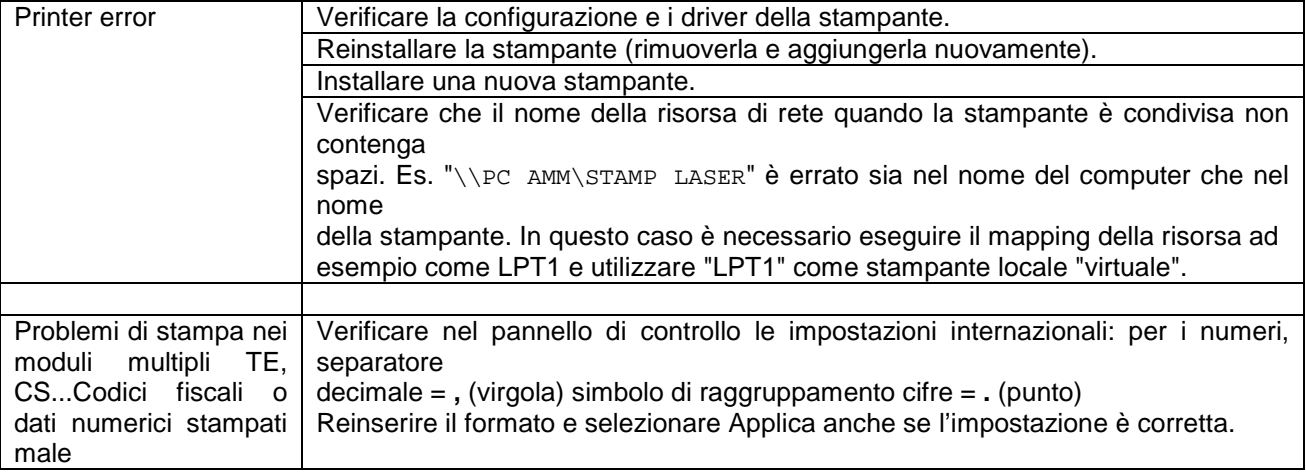

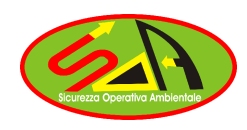

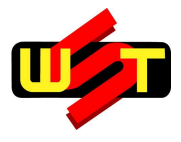

### **Usare MUD2010 con Windows 7**

### **Informazioni importanti per l'utilizzo di MUD 2010 con Windows 7**

MUD2010 è un'applicazione a 16 bit, Windows 7 64 bit come pure Windows XP 64 bit e Windows Vista 64 bit non supportano l'esecuzione di applicazioni 16 bit: è impossibile eseguire MUD2010 in tali sistemi.

E' invece possibile utilizzare MUD2010 con Windows 7 32 bit.

Le verifiche sono state fatte sulla versione "Professional" di Windows 7 32 bit.

Qui di seguito, alcune osservazioni sul funzionamento di MUD2010 su Windows 7.

- 1) Le icone dei programmi MUD2010.EXE, MUD10VFU.EXE e REPAIRDB.EXE non sono visualizzate: al loro posto ci sono icone "standard". Ciò è dovuto al fatto che, da progetto, Windows 7 non carica le icone delle applicazioni a 16 bit.
- 2) E' possibile eseguire MUD2010 anche con un account "standard", cioè non amministratore. Alla directory scelta per l'installazione, Windows assegna i permessi di modifica per il gruppo "Authenticated Users" mentre al gruppo "Users" assegna solo i permessi di lettura ed esecuzione. Se un utente appartiene al gruppo "Users" anziché "Authenticated Users", non può usare MUD2010 se non gli saranno assegnati i permessi necessari dall'amministratore del computer.
- 3) **E' necessario disabilitare il "Controllo account utente"**; nel paragrafo successivo è indicata una delle maniere possibili per disabilitare questa caratteristica.
- 4) Al termine della funzione di "Verifica dei dati inseriti" (richiamata anche dalla fase di esportazione delle dichiarazioni), il click sul pulsante "Errori" ha l'effetto di eseguire Notepad (Blocco note), o il programma predisposto all'apertura dei file di testo; in alcune occasioni, Notepad si apre con un file VUOTO. In altre parole, il file MUD10ERR.TXT non viene aperto, né in caso di presenza di warning né di errori nelle dichiarazioni.

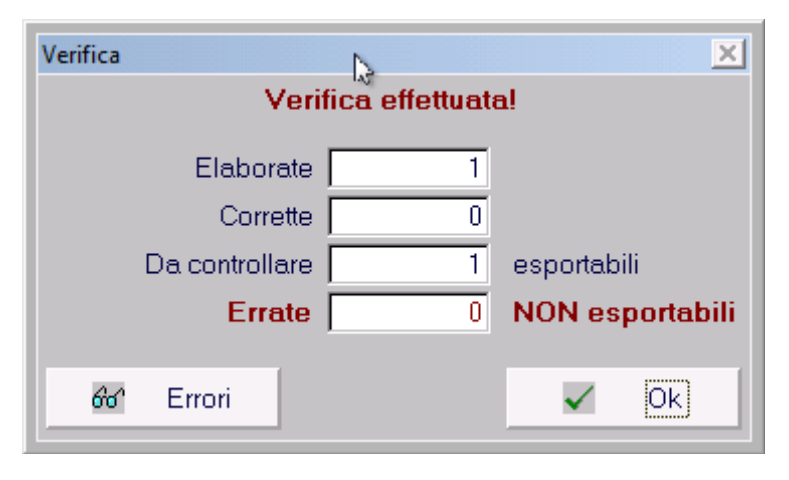

Per visualizzare il file MUD10ERR.TXT **si può accedere alla directory dove è stato installato MUD2010 ed aprire il file MUD10ERR.TXT** tutte le volte che la funzione di verifica delle dichiarazioni segnala la presenza di dichiarazioni "Da controllare" (anche se esportabili) o "Errate".

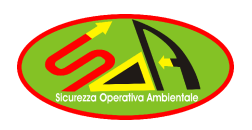

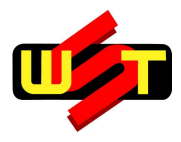

### **Come disabilitare la funzione "Controllo accesso utente"**

In Windows 7 è presente una funzione di sicurezza per proteggere il computer dalle azioni potenzialmente pericolose di virus ed altri programmi "malware". Agli utenti "standard" (non amministratori) vengono richiesti il nome utente e la password di un account amministratore prima che le azioni potenzialmente pericolose possano essere eseguite. Agli utenti amministratori non è richiesta la password ma viene presentato un pannello per mezzo del quale è possibile consentire o impedire l'esecuzione dell'operazione.

Per utilizzare MUD 2010 con Windows 7 è necessario disabilitare questa caratteristica.

Se non si disabilita il "Controllo account utente", gli effetti sono i seguenti:

- 1) MUD2010 può bloccarsi eseguendo qualsiasi funzione (di solito, al momento di salvare i dati, ma non solo!).
- 2) La guida di MUD2010 può non aprirsi. Di solito, premendo il tasto F1, la guida viene aperta, ma il click sul pulsante "?" presente nel pannello per l'esportazione delle dichiarazioni provoca un blocco del programma.

Poiché MUD2010 gira nell'ambiente di emulazione NTVDM, quando è bloccato non è sufficiente chiuderlo ma è necessario interrompere il processo NTVDM dal Task Manager o in alternativa riavviare il PC.

Uno dei modi possibili per disabilitare il "controllo accesso utente" è agire dal pannello di controllo di Windows.

### **Queste sono le operazioni necessarie:**

1. Aprire il pannello di controllo e fare click su "Account utente e protezione famiglia"

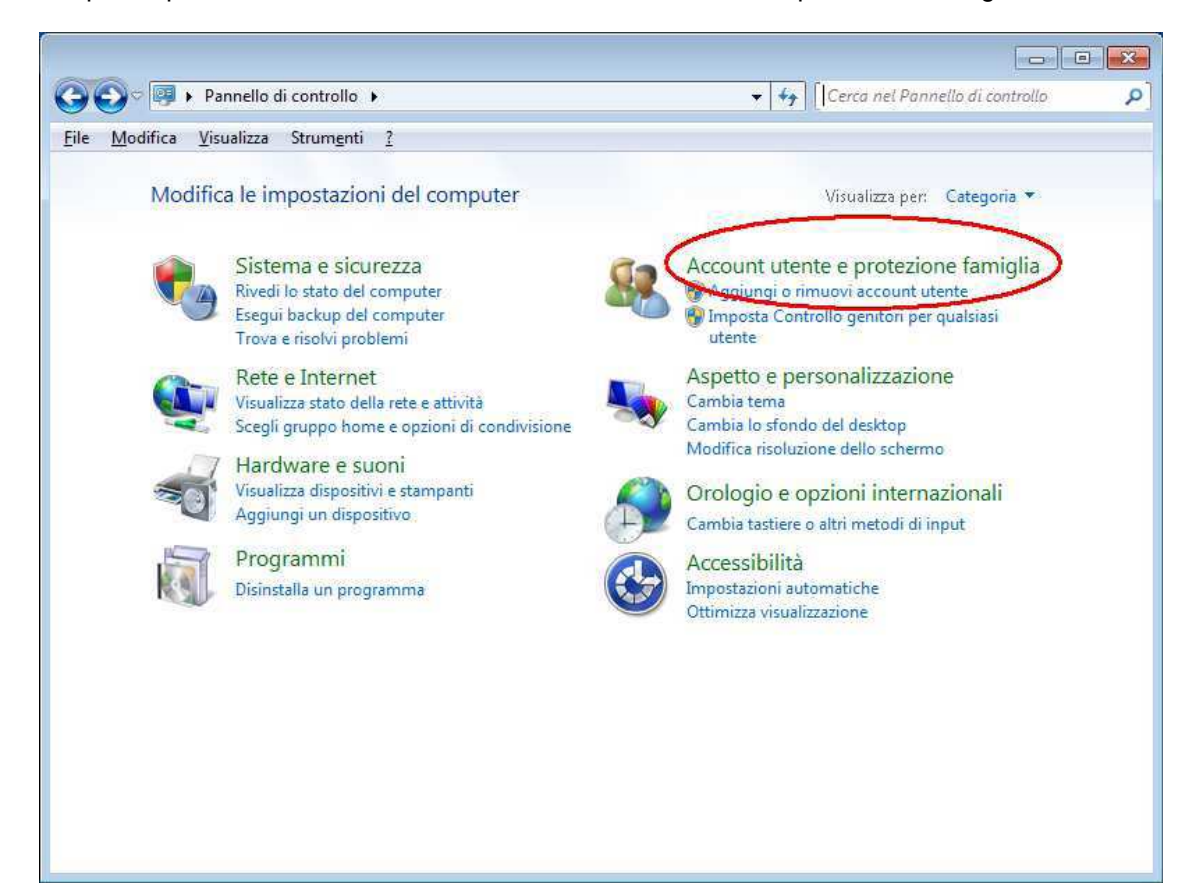

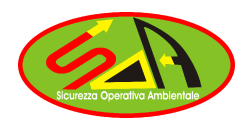

**W.S.T. ITALIA S.R.L. - Div. Sicurezza Operativa Ambientale**  SEDE LEGALE: Via P. Catte, 94 - 08100 Nuoro FILIALE OPERATIVA: Via Archimede, 224 -21042 Caronno P.lla (VA) Tel. 02/96459201 r.a. Fax 02/96458936 E-mail: tecnico@gestione-rifiuti.it R.E.A. 71805 Iscrizione Tribunale di Nuoro n. 267/1999 C.F. 02790920967 P.IVA 01057710913

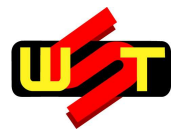

#### 2. Fare click su "Account utente"

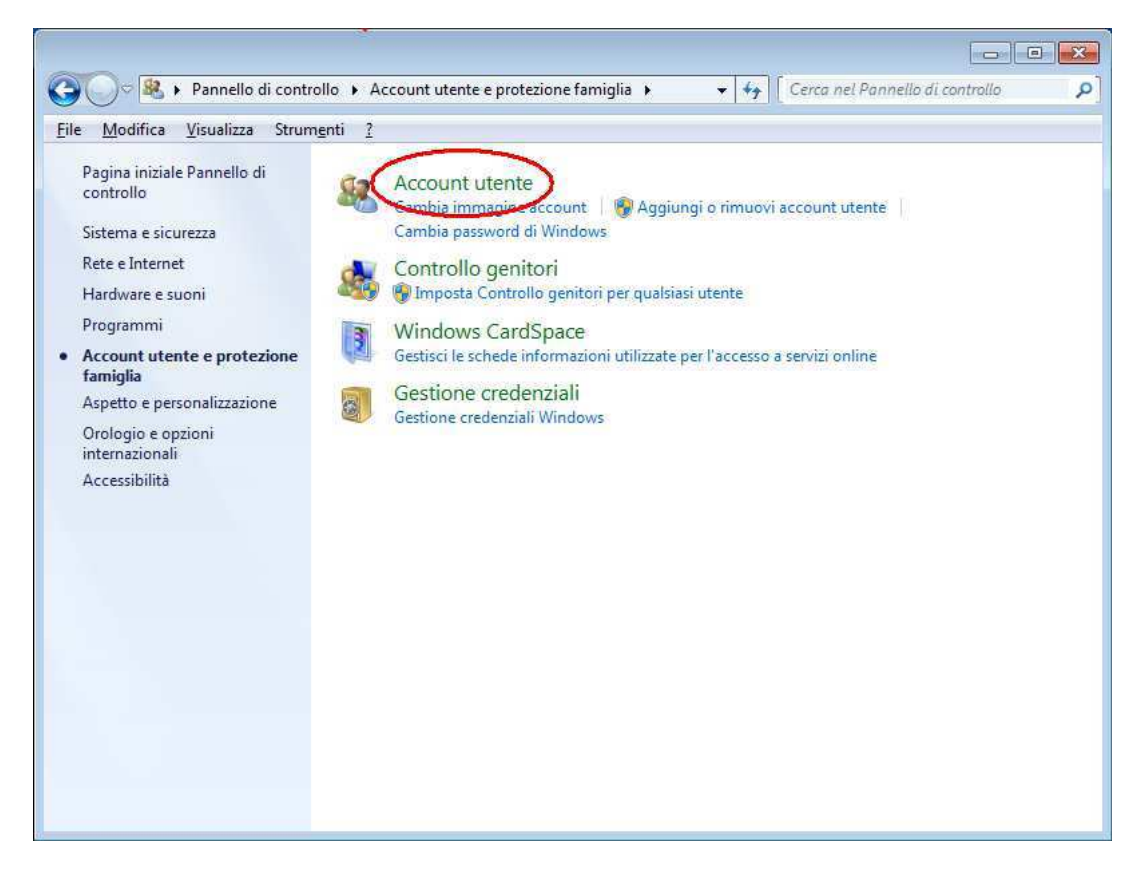

3. Fare click su "Modifica le impostazioni di Controllo dell'account utente"

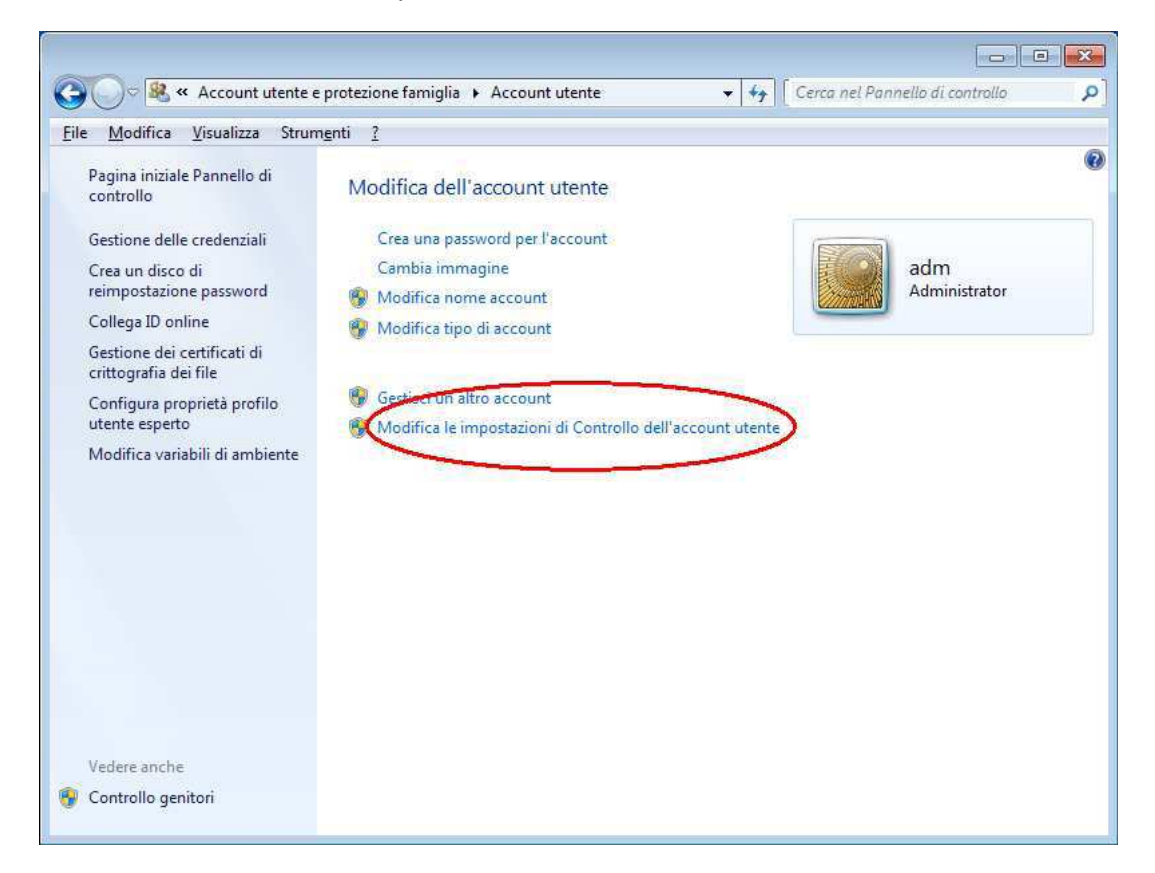

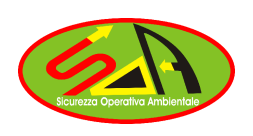

**W.S.T. ITALIA S.R.L. - Div. Sicurezza Operativa Ambientale**  SEDE LEGALE: Via P. Catte, 94 - 08100 Nuoro FILIALE OPERATIVA: Via Archimede, 224 -21042 Caronno P.lla (VA) Tel. 02/96459201 r.a. Fax 02/96458936 E-mail: tecnico@gestione-rifiuti.it R.E.A. 71805 Iscrizione Tribunale di Nuoro n. 267/1999 C.F. 02790920967 P.IVA 01057710913

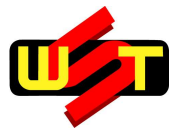

4. Spostare il selettore sul livello più basso "Non notificare mai", come indicato nella figura, quindi fare click sul pulsante "OK" e riavviare il computer.

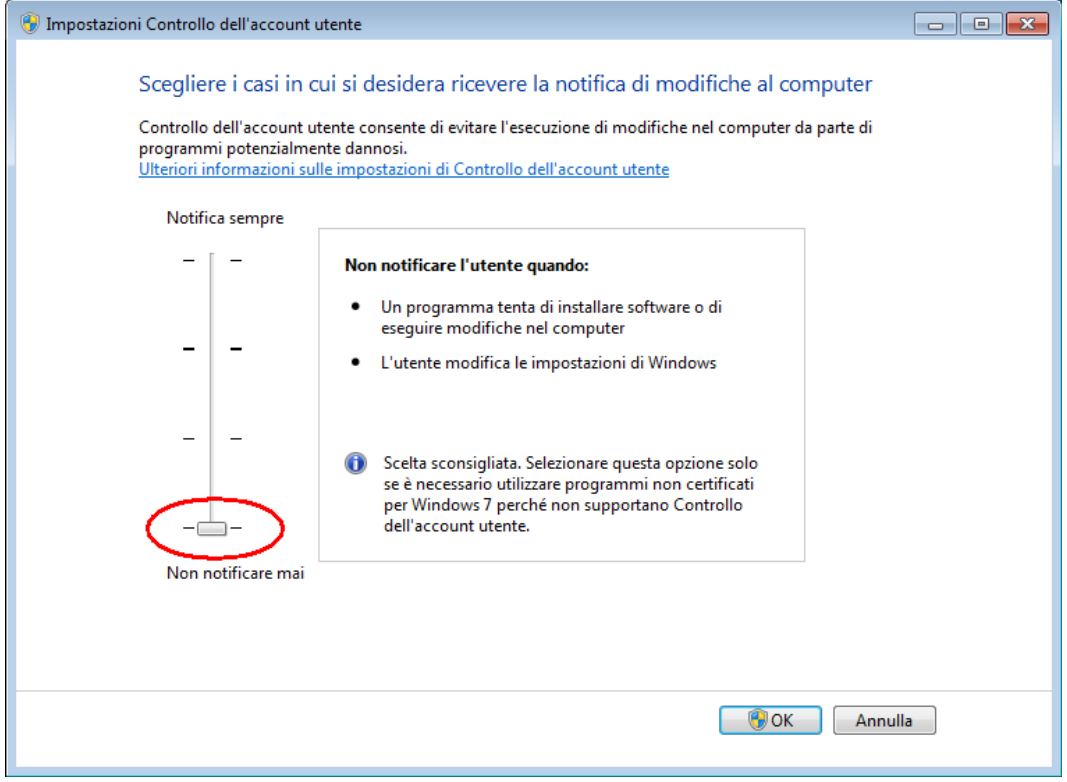

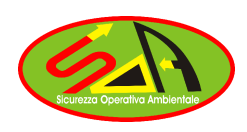

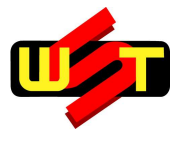

### **Stampa**

MUD2010 stampa sempre sulla stampante "predefinita" di Windows.

In Windows 7 viene installata una stampante virtuale "Microsoft XPS Document Writer" (produce file XPS "XML Paper Specification") sulla quale non è stato possibile stampare da MUD2010, ottenendo sempre dei "Printer error".

Non ci sono invece inconvenienti sulle normali stampanti laser o a getto d'inchiostro sia collegate al PC che in rete.

E' possibile altresì usare PDFCreator ma deve essere aggiornato con la release 0.9.7 o successiva: in alcune occasioni è necessario aprire PDFCreator ed indicare il percorso dove salvare il file e quindi proseguire.

Se nella stampa si ottengono questi errori,

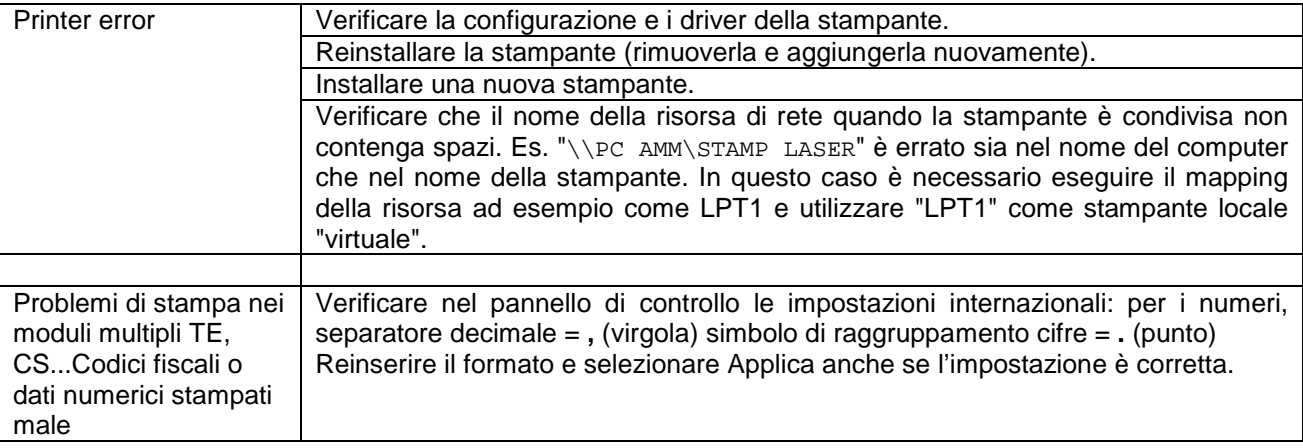

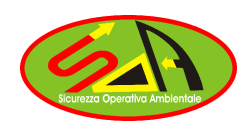

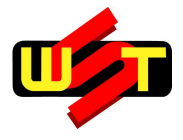